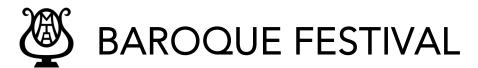

## 2024 Final Event Registration

- 1. After receiving an email message from your **District Baroque Festival** chairman that the competition results are ready, log in to your account at <u>https://omta.leggierosw.com</u>.
- 2. From the Teacher Home page view the competition results by clicking on the [View Competition Results] button.

If any of your students are Winners you will need to register online for them to participate.

*Note*: *Please do not register any students marked as "Honorable Mention" unless the District Chair contacts you to do so.* 

- 3. Click on **Festivals** in the green menu bar on the left.
- 4. Choose "State" from the pop-up list.
- 5. Click on State 2024 Baroque Final Event Recital to open up a registration page.
- 6. For all participating winners, click on their name from the Unregistered Winners List.
- **7.** That's it! They are registered. All repertoire information is automatically filled in from the district event.
- 8. Print an invoice and send the total amount due (\$20 per student) to the state chairman (unless your district has made other arrangements).

## How to Edit or Delete a Registration

- 1. To edit or delete a registration, click on the student name in the *Registered Student List*.
- 2. Edit the spelling (if necessary) or choose the [**Delete this Registration**] button in the top right corner of the Edit Registration form.
- 3. Click [Save Changes].

If you have questions, please contact your district chairman.

© 2020 Leggiero Software, LLC